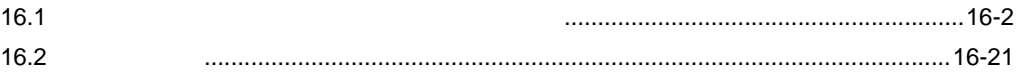

<span id="page-1-0"></span> $16.1$ 

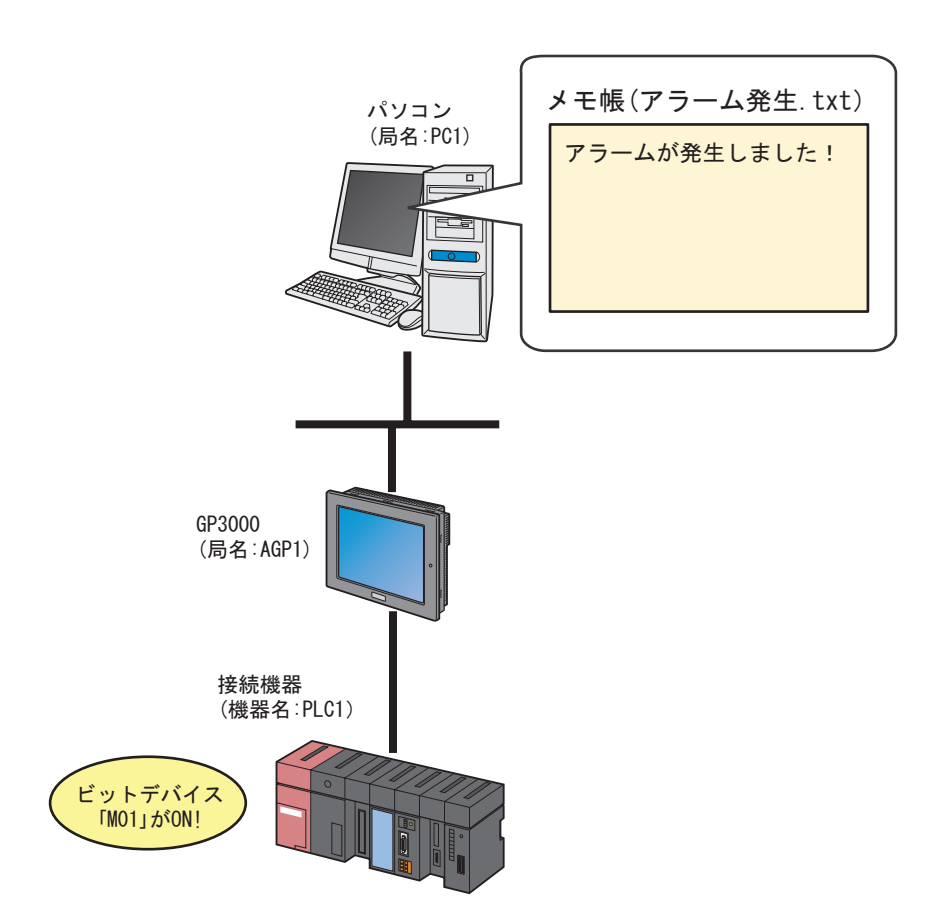

 $M01$ 

ト**マーション・ソフト『メモ県』(ファイル名:アラーム2**社)

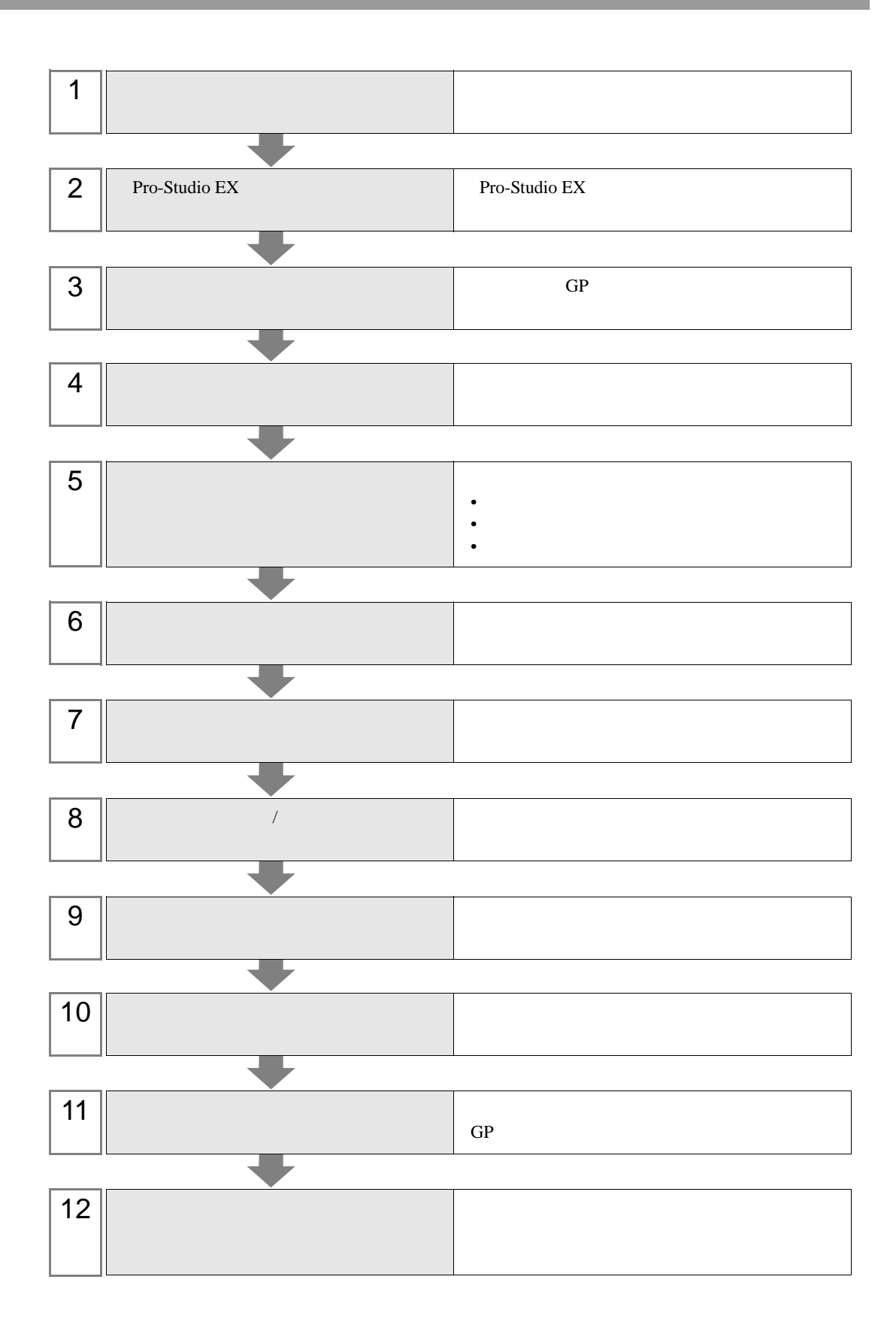

1  $\blacksquare$ 

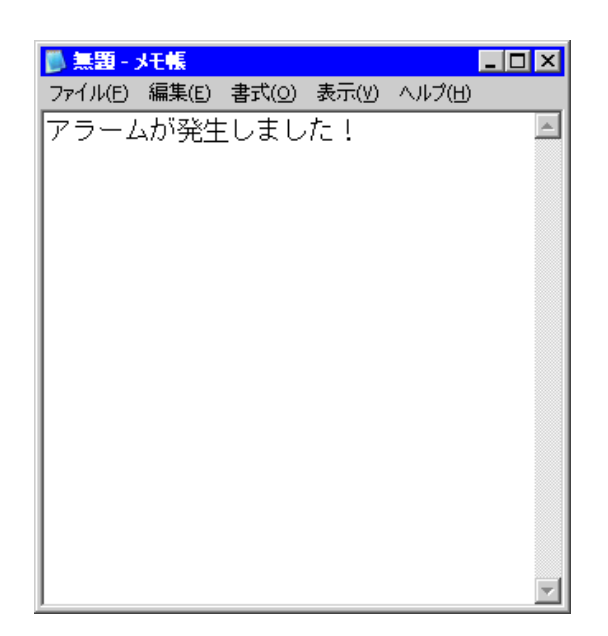

2 作成後、ファイル名「アラーム発生 .txt」として、パソコンのデスクトップに保存します。

### 16.1.2 Pro-Studio EX

Pro-Studio EX

3 **Pro-Server EX** 

ネットワークに接続しているパソコンと GP を、参加局として登録します。  $31$ 

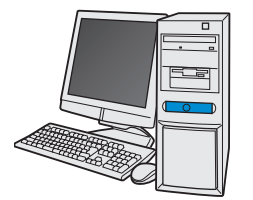

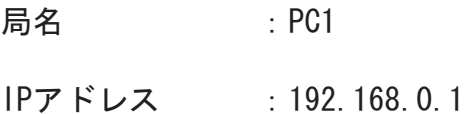

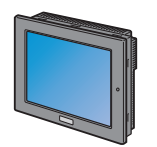

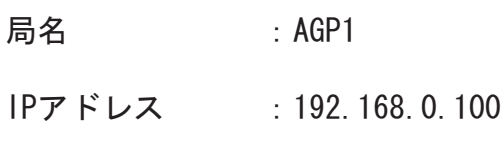

接続機器情報

設定例 7

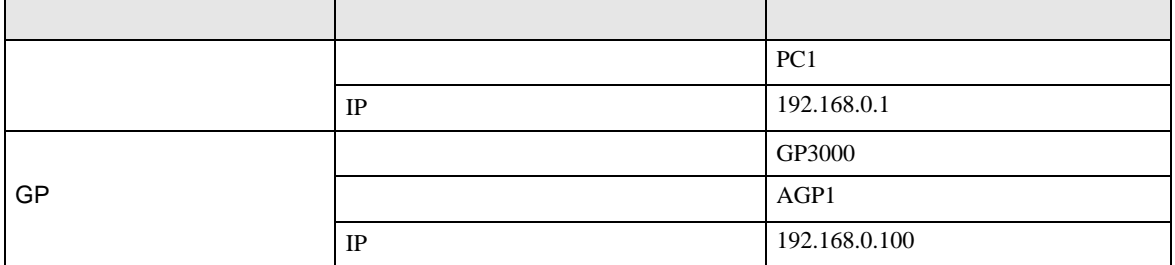

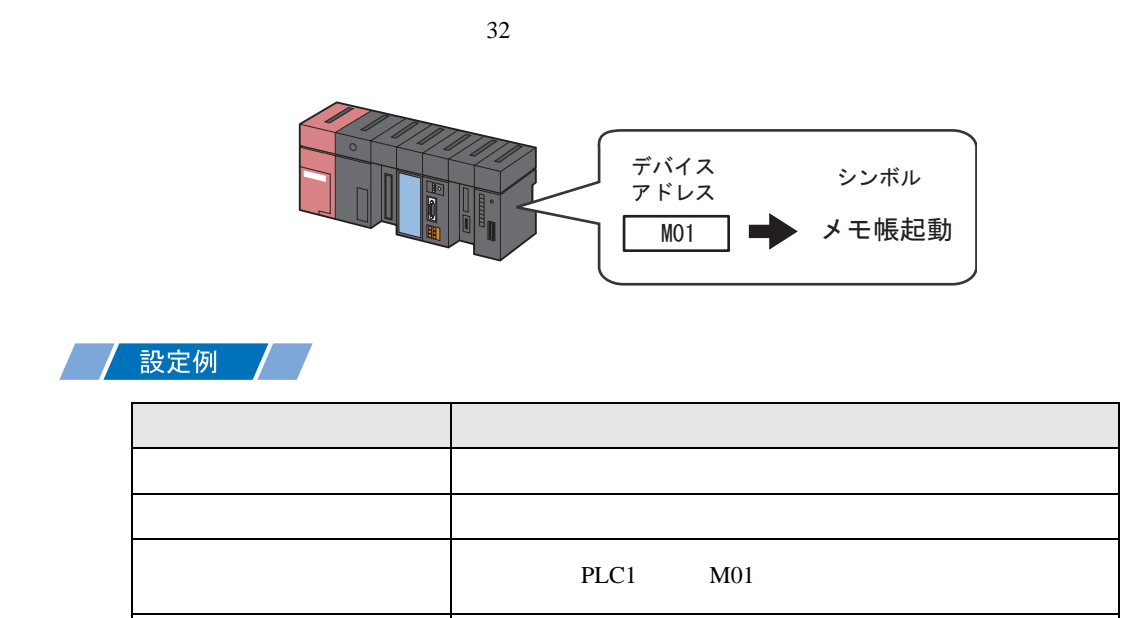

 $\vert$  1

 $16.2$ 

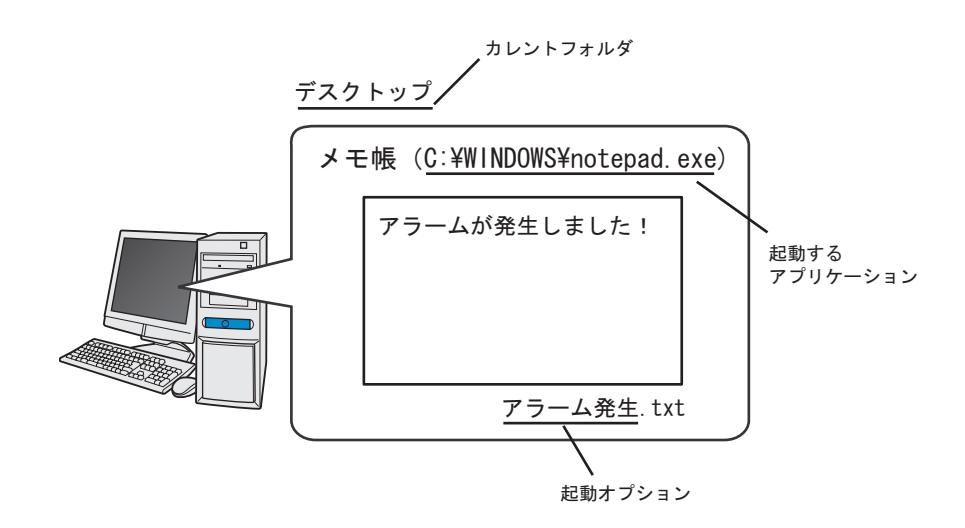

設定例 /

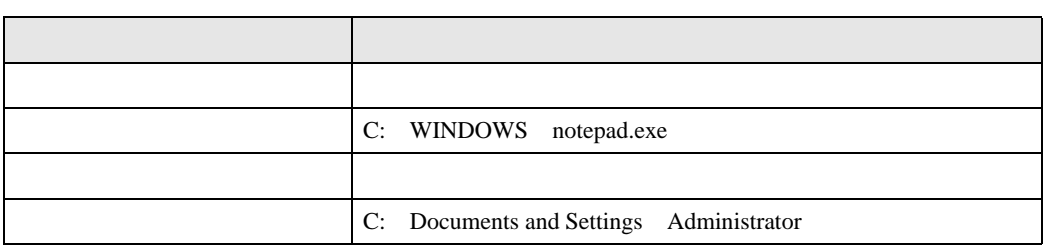

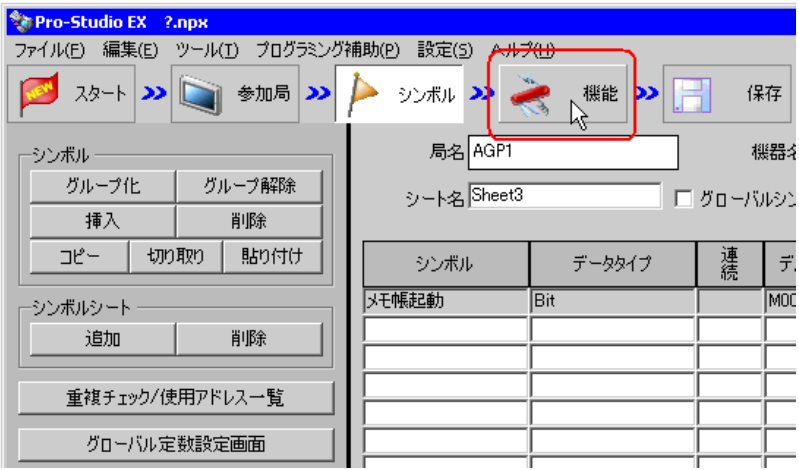

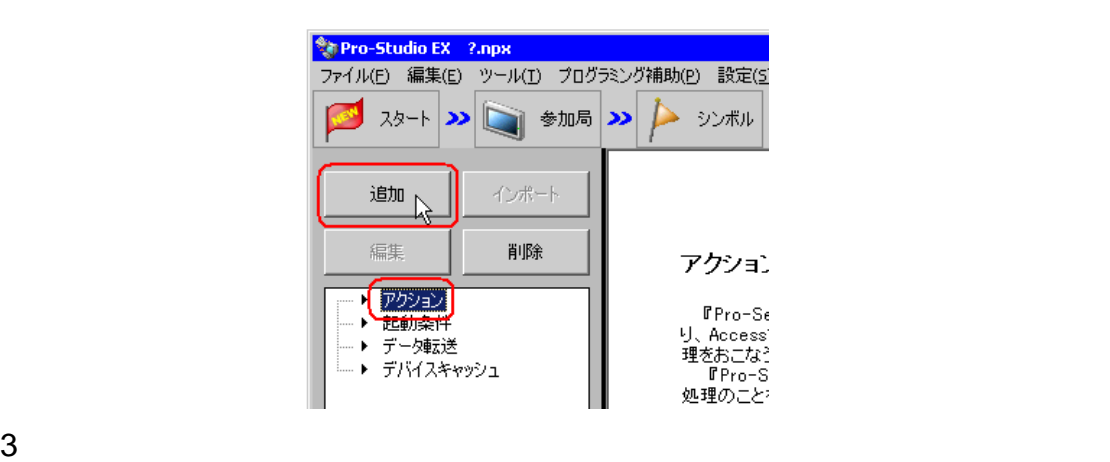

アクション名/パラメータの設定  $\blacksquare$ 新規にアクションを追加します。<br>アクション名を指定し、パラメータを設定してください。 アクションの種類 EXCEL帳票  $\overline{\phantom{0}}$ コン<sub>ツェント</sub> | GP\_JPEGデータのアップロード<br>| GP\_DPEGデータアップロード<br>| アクション名 | Mailでデータアップロード<br>| データベースへのアップロード |  $\blacktriangle$ <del>) ダベータがアルダクショード<br>【自身のアプリケーションを起動する】<br>【自身ファイリングテータの自動アップ』<br>【GP ファイリングテータの自動タウン』</del> 艦 次へ キャンセル

 $4$ 

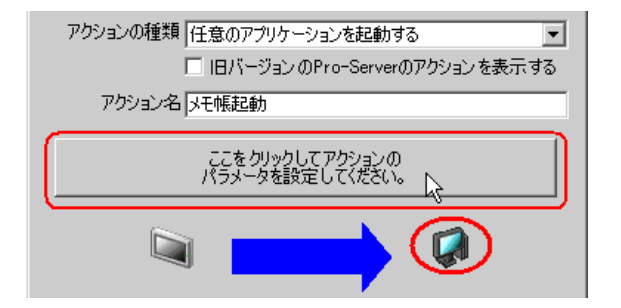

WINDOWS notepad.exe

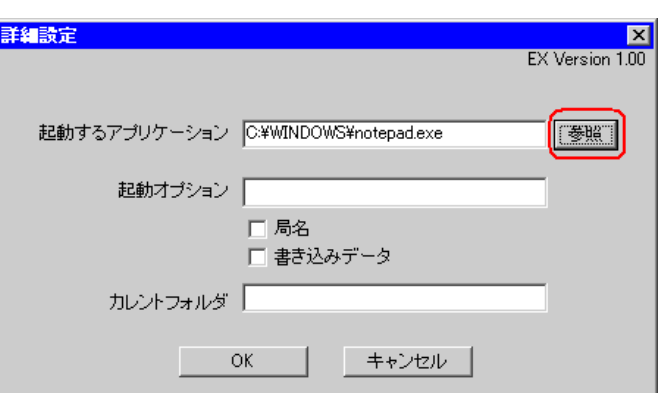

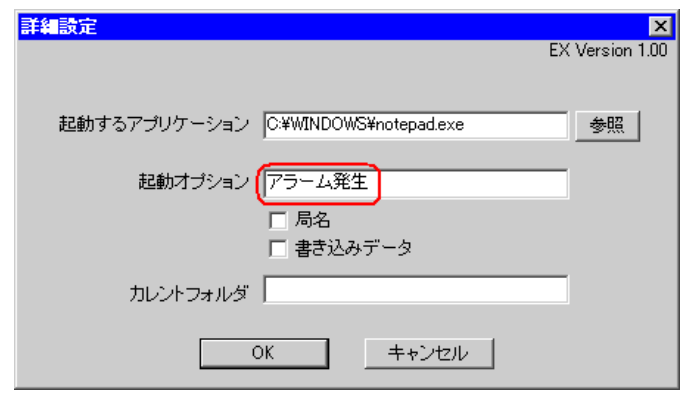

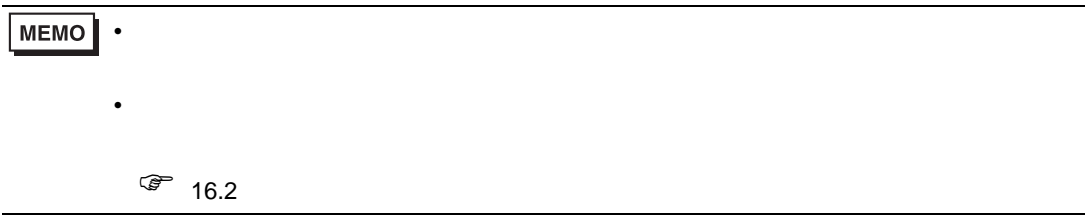

**7** C: Documents and

Settings Administrator

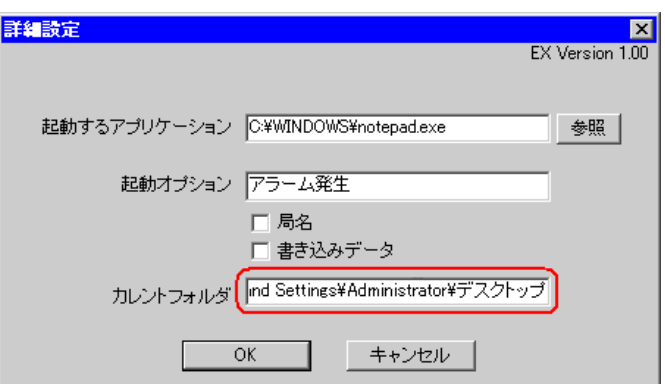

8 OK

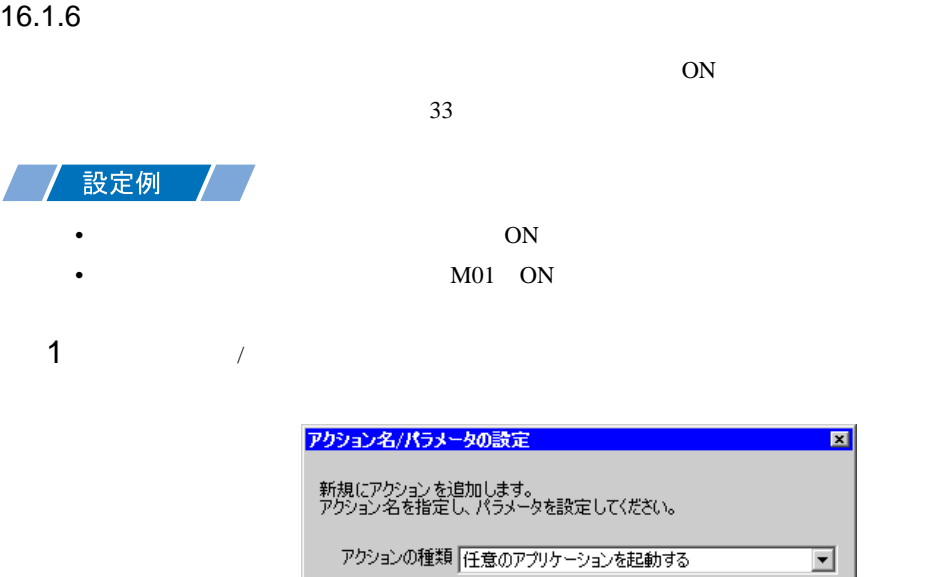

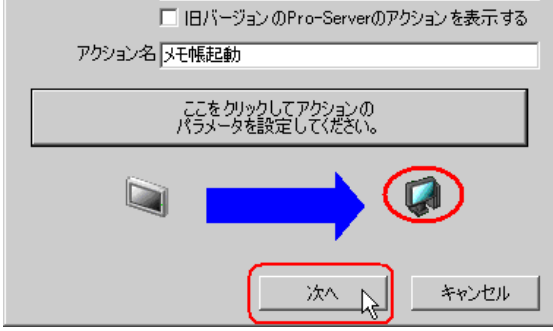

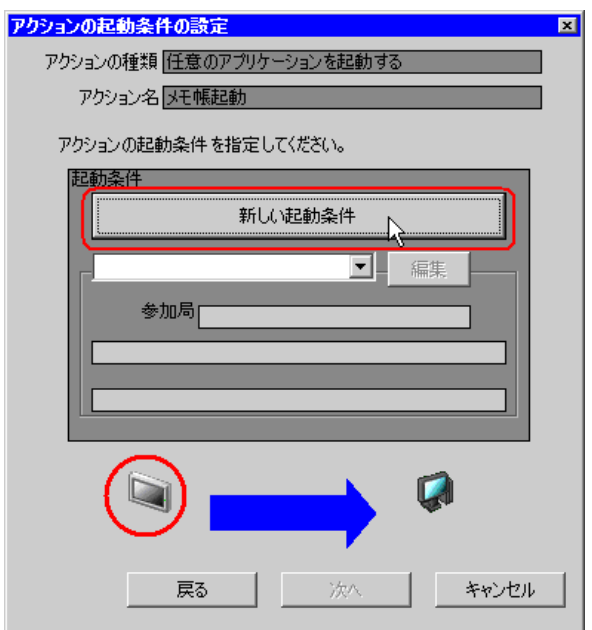

 $3$  ON

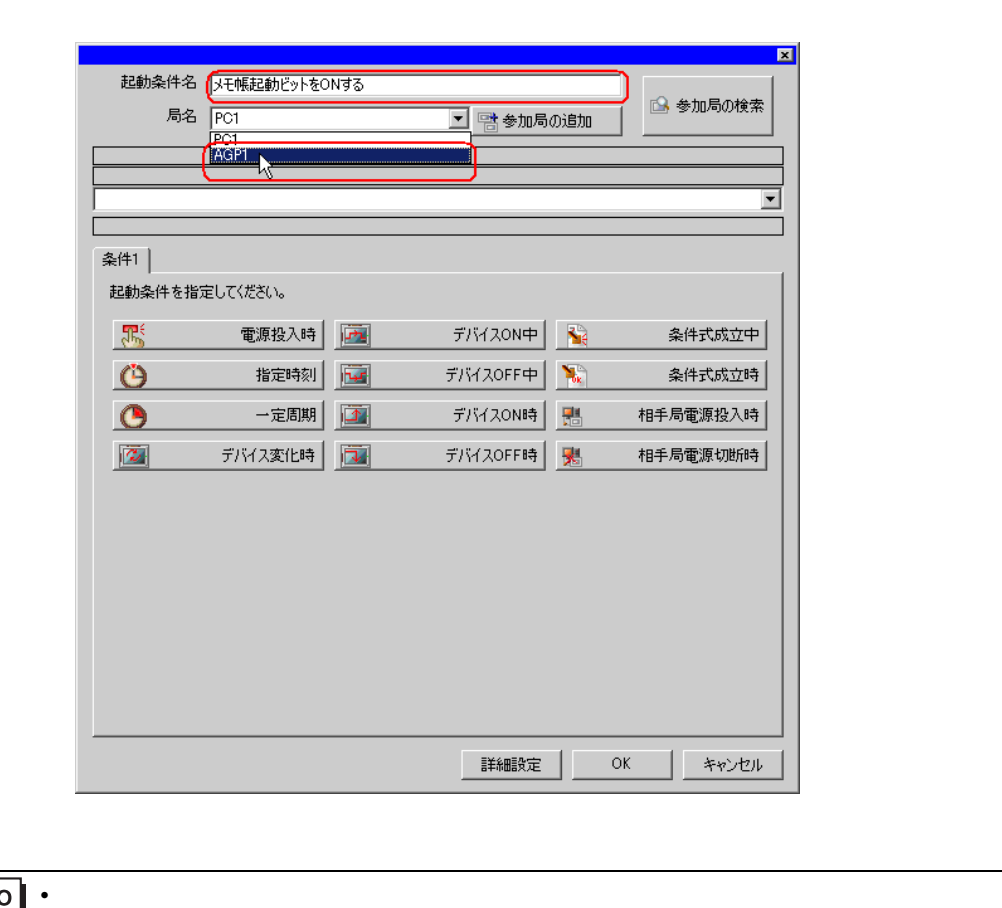

AGP1

 $\mathbb{F}$  33  $\mathbb{F}$  33

 $4 \t 1 \t ON \t PLCl$ 

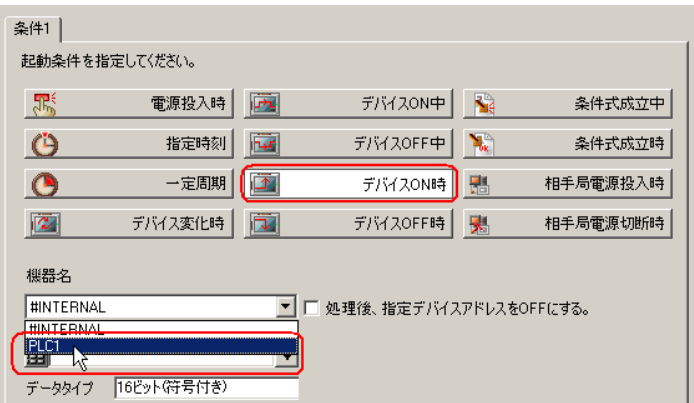

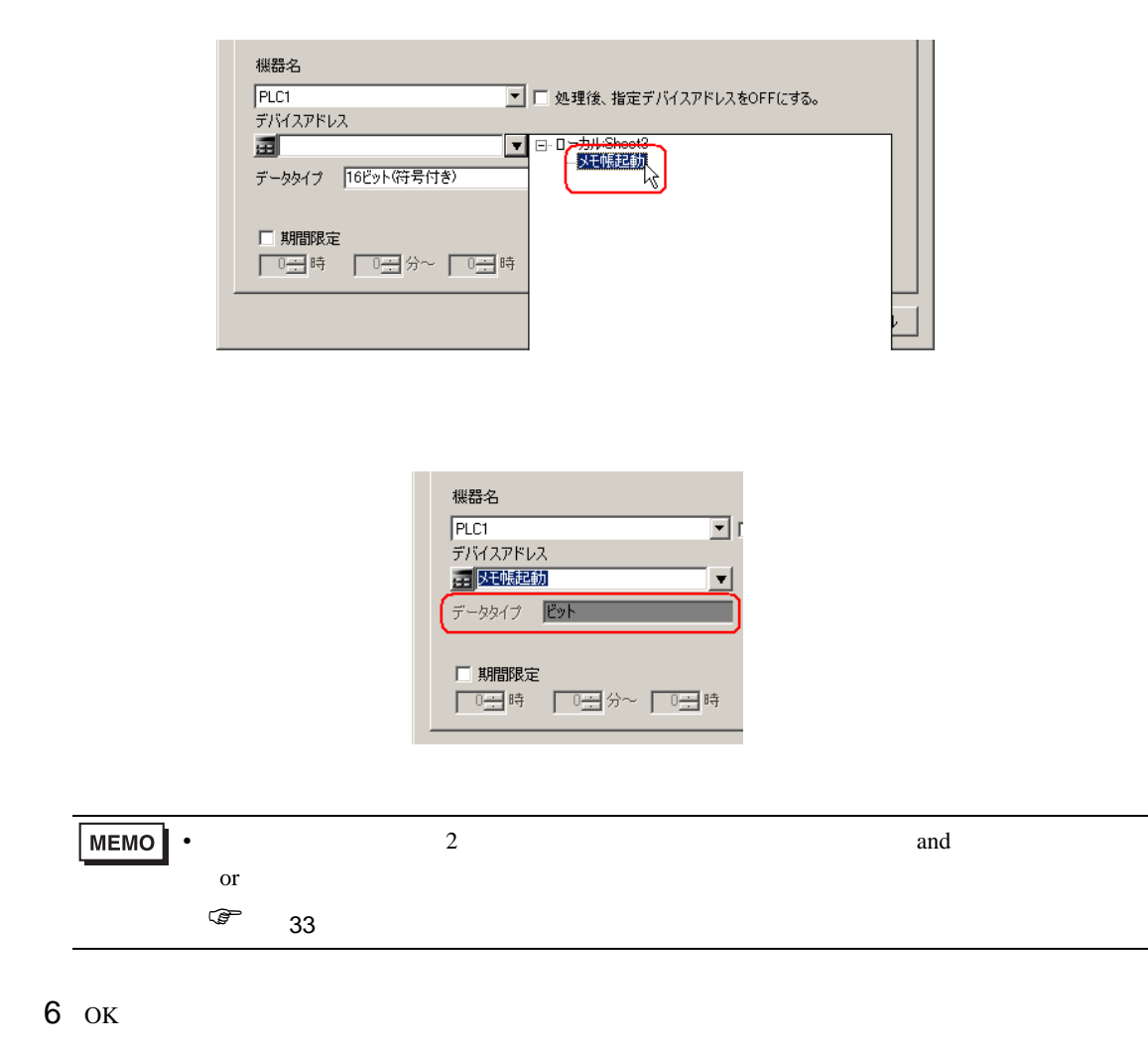

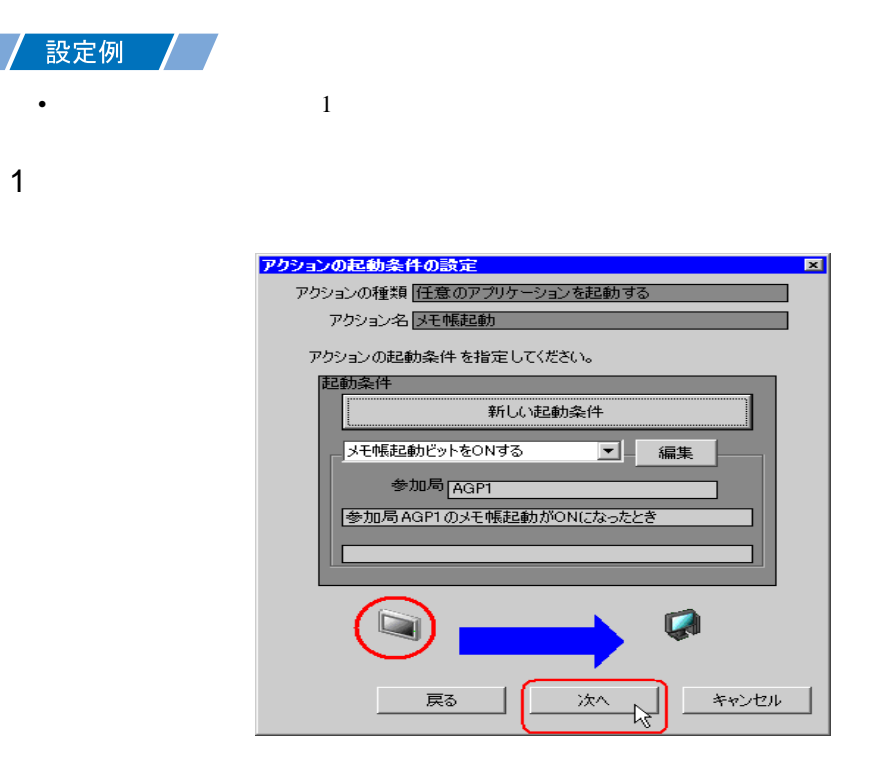

 $2$   $1$   $1$ 

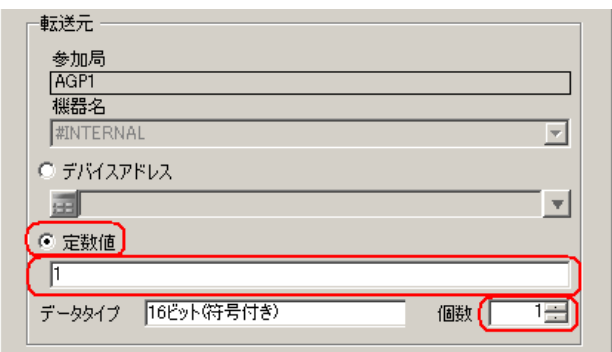

 $15.2$ 

## $16.1.8$  /

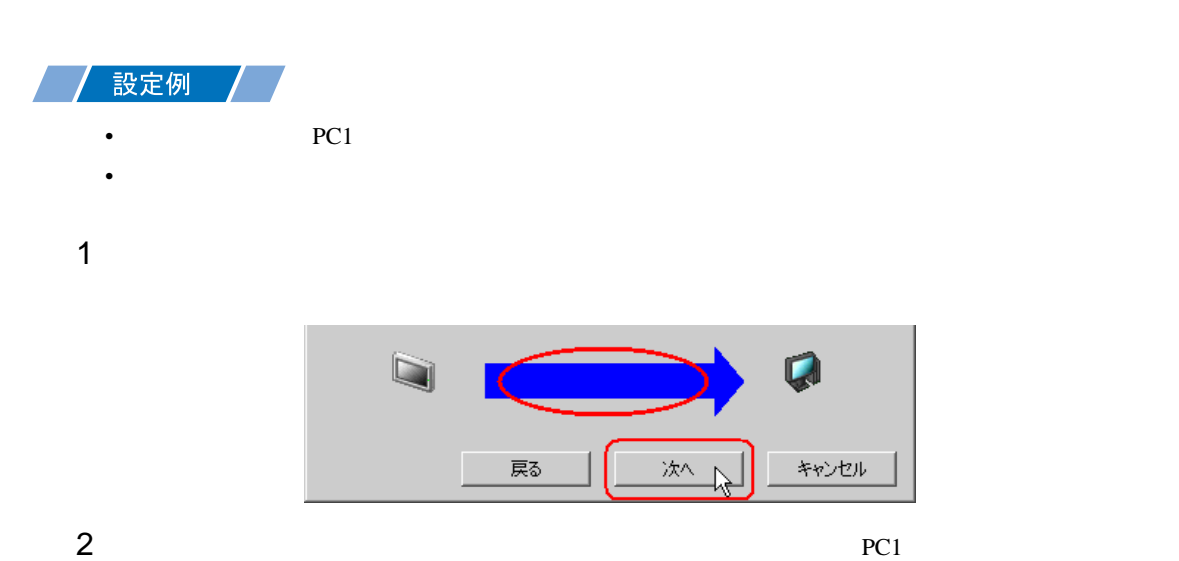

アクション動作局/処理完了通知設定  $\blacksquare$ アクションの種類「任意のアプリケーションを起動する アクション名及モ帳起動 実際にアクションが動作する動作局(Pro-Server EX)を指定してください。 動作局  $ECI$ ਢ PC1<br>ロ受除触動 ー<br>アクションの実行をしらせるデバイスを指定してください。<br>アクション実行後、Onします。 機器名 **#INTERNAL**  $\overline{\phantom{a}}$ 通知先デバイス 画  $\overline{\mathbf{v}}$ データタイプ Eット  $\Box$ 戻る 完了 キャンセル

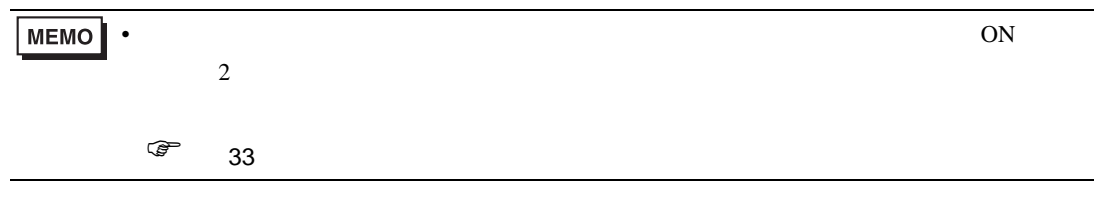

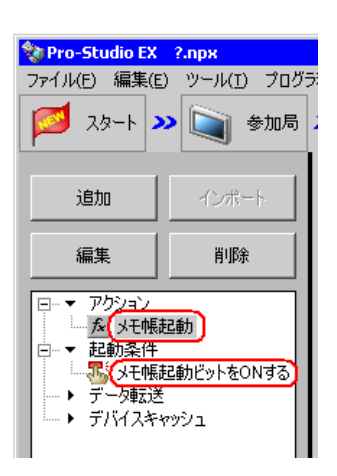

 $\mathcal{N}$ 

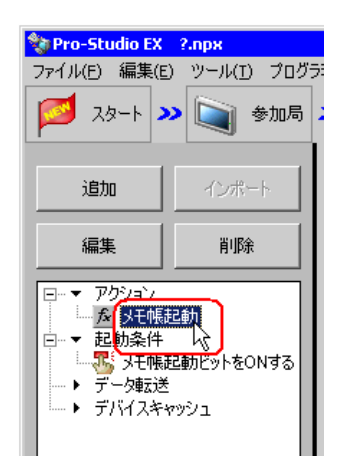

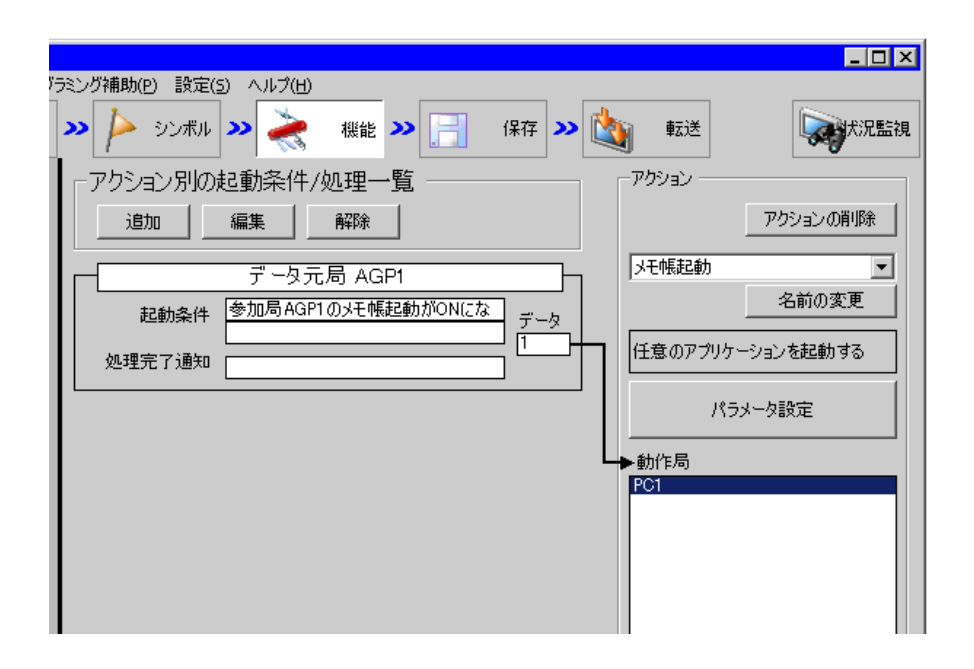

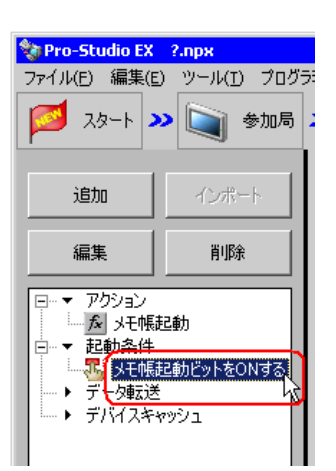

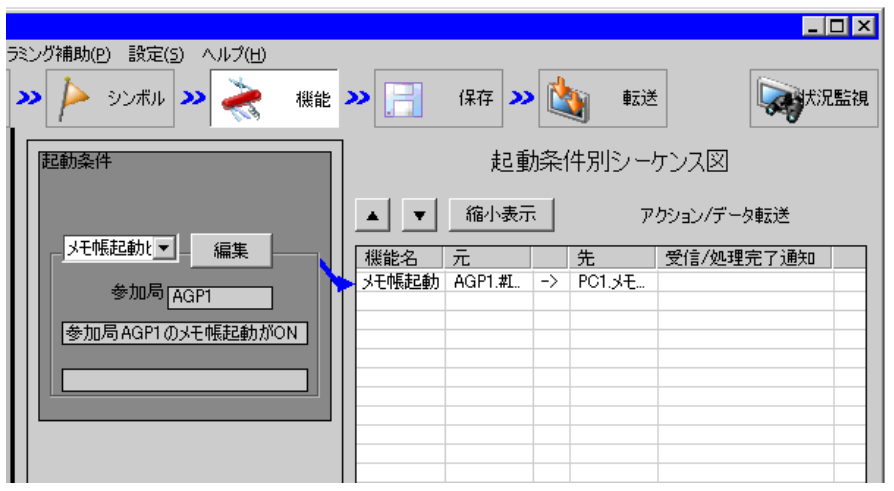

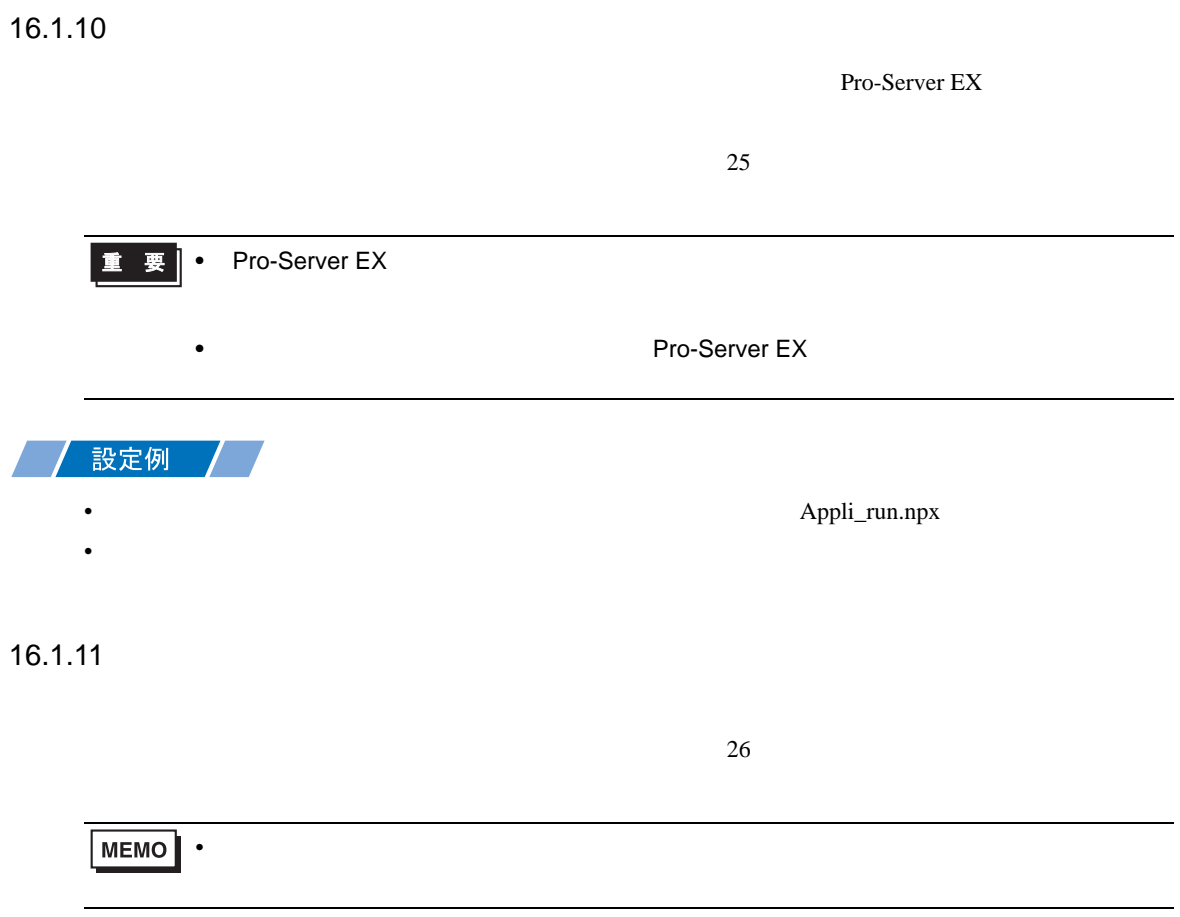

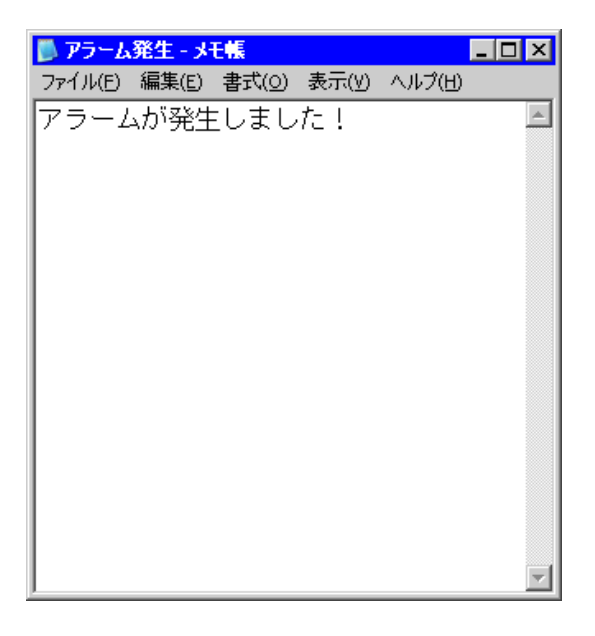

•  $\sim$  29

<span id="page-20-0"></span> $16.2$ 

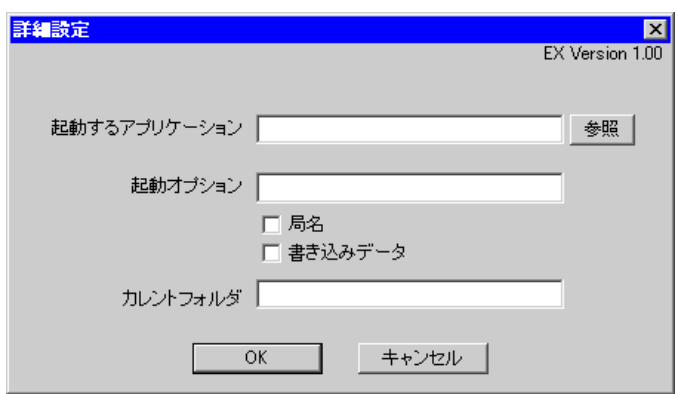

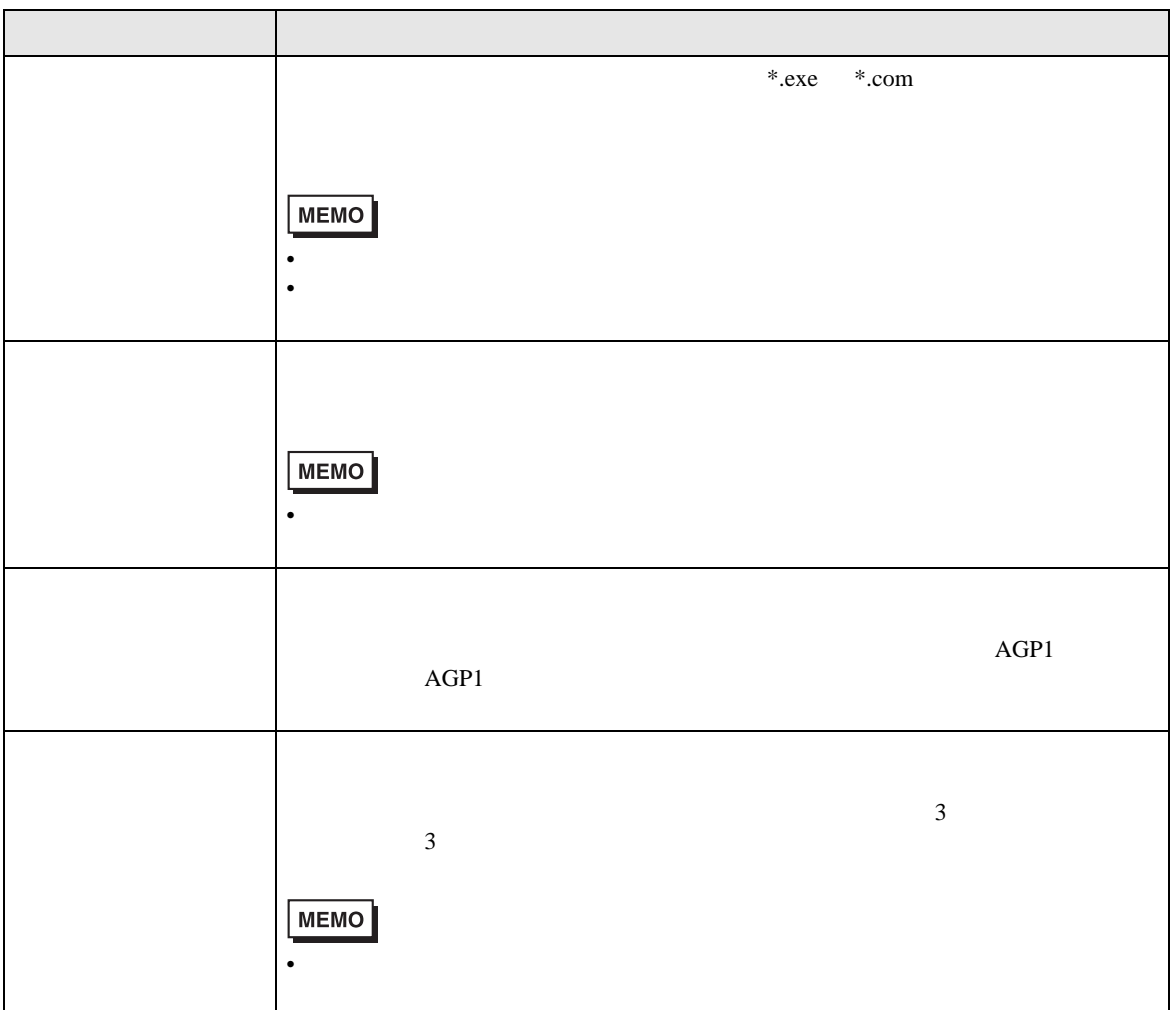

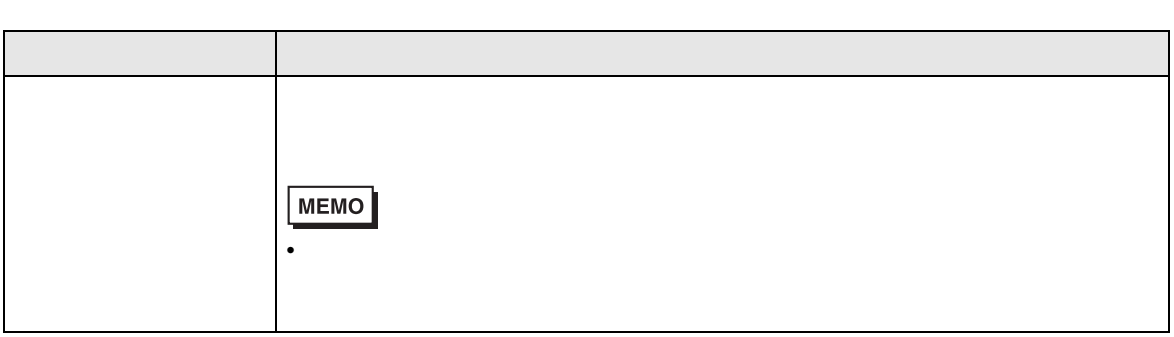

# $16.3$

### Windows Vista

Windows Vista

Pro-Server EX